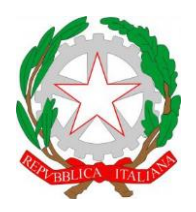

ISTITUTO DI ISTRUZIONE SUPERIORE **"CESTARI - RIGHI"** Borgo San Giovanni, 12/A - 30015 Chioggia (VE) Tel. 041.4967600 Fax 041.4967733 Cod. Mecc. VEIS02200R – C.F. 91021780274 e-mail: [veis02200r@istruzione.it](mailto:veis02200r@istruzione.it) e-mail certificata: [veis02200r@pec.istruzione.it](mailto:veis02200r@pec.istruzione.it)

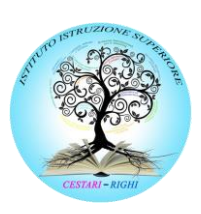

I.T.C.S "Domenico Cestari" Cod. Mecc. VETD022013 (diurno) Cod. Mecc.: VETD02251C (serale)

I.T.I.S. "Augusto Righi" Cod.Mecc.VETF022019 (diurno) Cod.Mecc.VETF02251P (serale) I.P.S.S.A.R "Giovanni Sandonà" Cod. Mecc. VERH022011

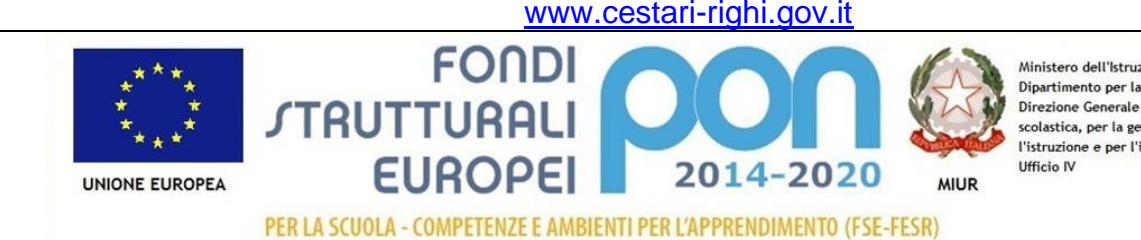

Ministero dell'Istruzione, dell'Università e della Ricerca Dipartimento per la Programmazione Direzione Generale per interventi in materia di edilizia scolastica, per la gestione dei fondi strutturali per l'istruzione e per l'innovazione digitale

## **CIRCOLARE N. 413**

Chioggia, 30/05/2020

Ai Docenti coordinatori delle classi seconde

### **TUTTE LE SEDI**

#### **Oggetto: Certificazione delle competenze.**

Si comunica che al termine dello scrutinio di ogni classe è prevista la compilazione della certificazione delle competenze (D.M. n°9 DEL 27.01.2010).

I file da compilare (uno per ciascuna classe) dovrà essere depositato nel drive condiviso "Consigli di classe", nella cartella "Certificazione delle competenze".

La modifica del documento andrà fatta seguendo le istruzioni allegate e/o visionando il video (senza audio) al seguente link: [https://bit.ly/2TPjSIZ.](https://bit.ly/2TPjSIZ)

> **IL DIRIGENTE SCOLASTICO Prof.ssa Antonella ZENNARO** Firma autografa omessa ai sensi dell'art. 3, c.2, del D.Lgs.n.39/1993

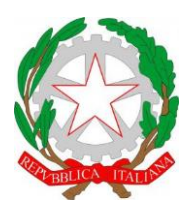

ISTITUTO DI ISTRUZIONE SUPERIORE **"CESTARI - RIGHI"**

Borgo San Giovanni, 12/A - 30015 Chioggia (VE) Tel. 041.4967600 Fax 041.4967733 Cod. Mecc. VEIS02200R – C.F. 91021780274 e-mail: [veis02200r@istruzione.it](mailto:veis02200r@istruzione.it) e-mail certificata: [veis02200r@pec.istruzione.it](mailto:veis02200r@pec.istruzione.it)

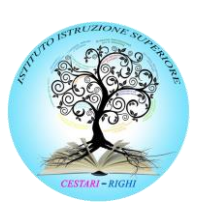

I.T.C.S "Domenico Cestari" Cod. Mecc. VETD022013 (diurno) Cod. Mecc.: VETD02251C (serale)

I.T.I.S. "Augusto Righi" Cod.Mecc.VETF022019 (diurno) Cod.Mecc.VETF02251P (serale) I.P.S.S.A.R "Giovanni Sandonà" Cod. Mecc. VERH022011

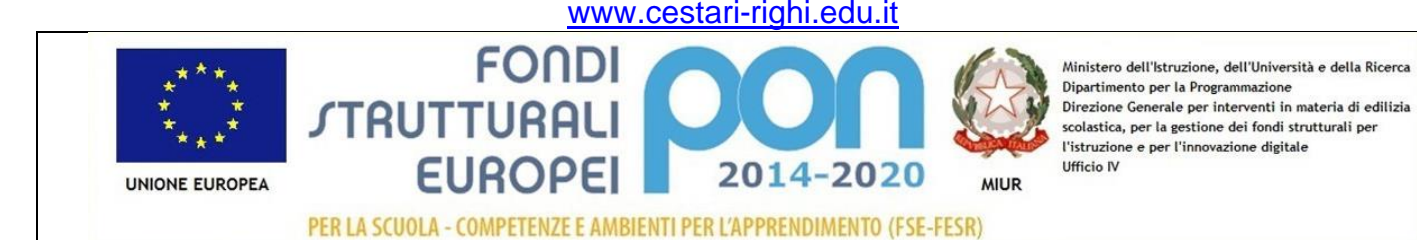

## **INDICAZIONI OPERATIVE PER I**

# **DOCENTI COORDINATORI DELLE CLASSI SECONDE:**

*COMPILARE LA CERTIFICAZIONE DELLE COMPETENZE AL TERMINE DELLO SCRUTINIO*

- Entrare nell'account Google **associato alla GSuite d'istituto.**
- Cliccare sul menù delle app Google (in alto a destra, vicino all'immagine/logo) e selezionare l'icona DRIVE

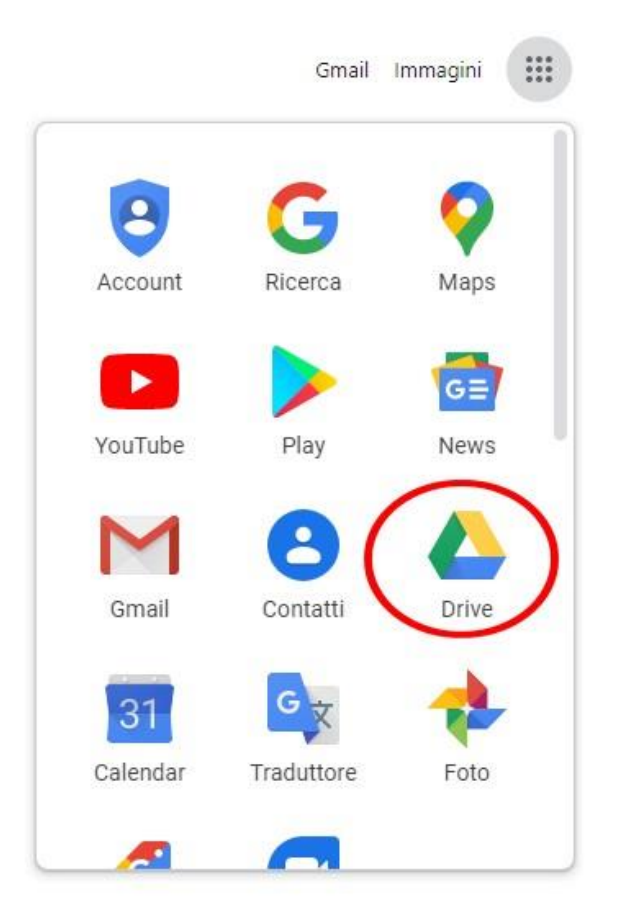

• In DRIVE **selezionate**, dalla sinistra, il drive condiviso con i docenti della classe che contiene **il file da modificare** e, successivamente, la cartella nella quale si trova (l'immagine sottostante sarà sicuramente diversa nel vostro drive):

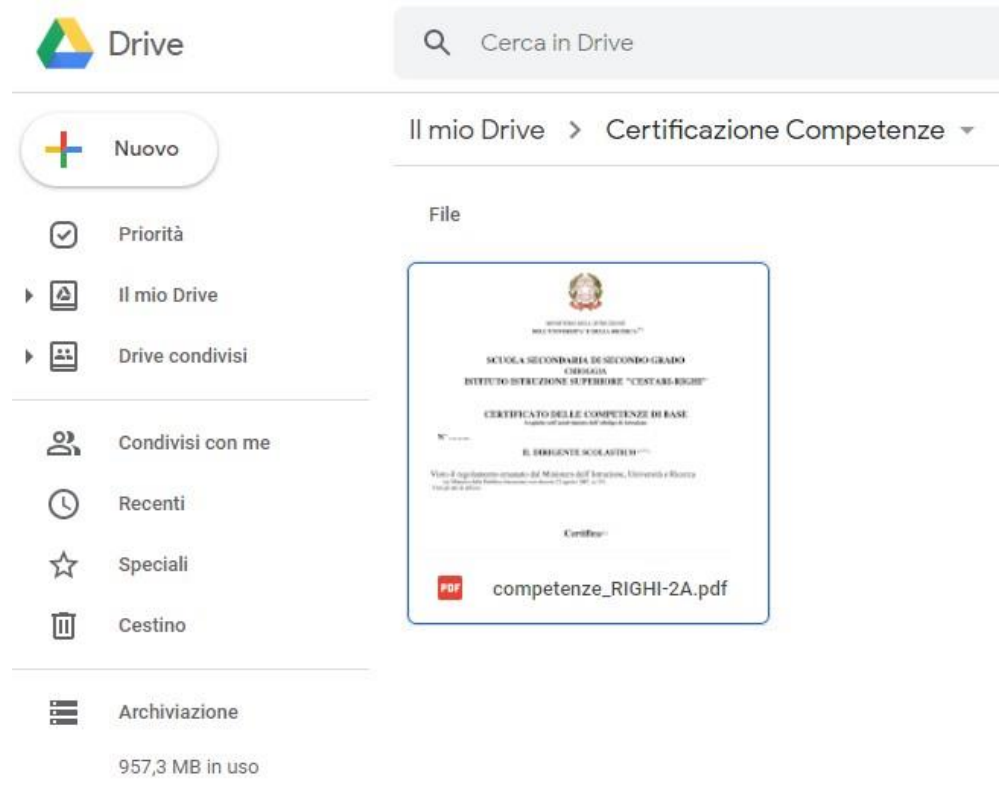

• Un doppio click sul file vi apre l'anteprima (quindi non modificabile). Per poter modificare il file cliccate su "**Apri con DocHub**" in alto al centro:

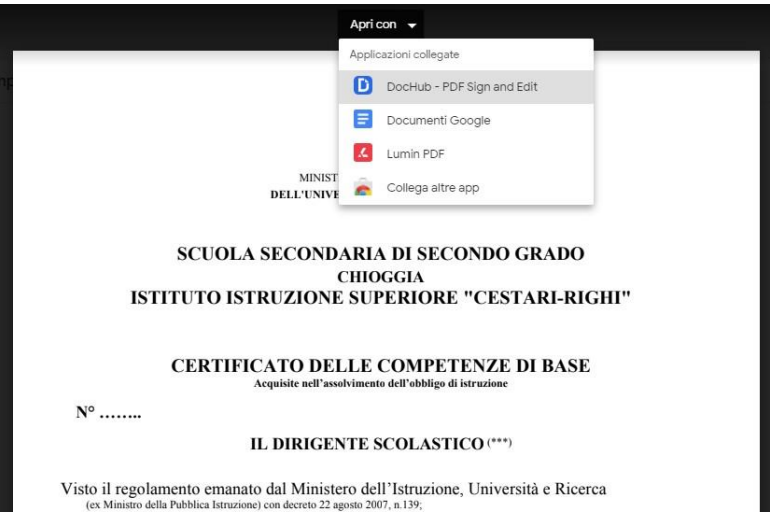

• Se è la prima volta che utilizzate DocHub per modificare un pdf vi verrà richiesta l'autorizzazione (ovviamente da concedere), selezionando l'account nel dominio della scuola

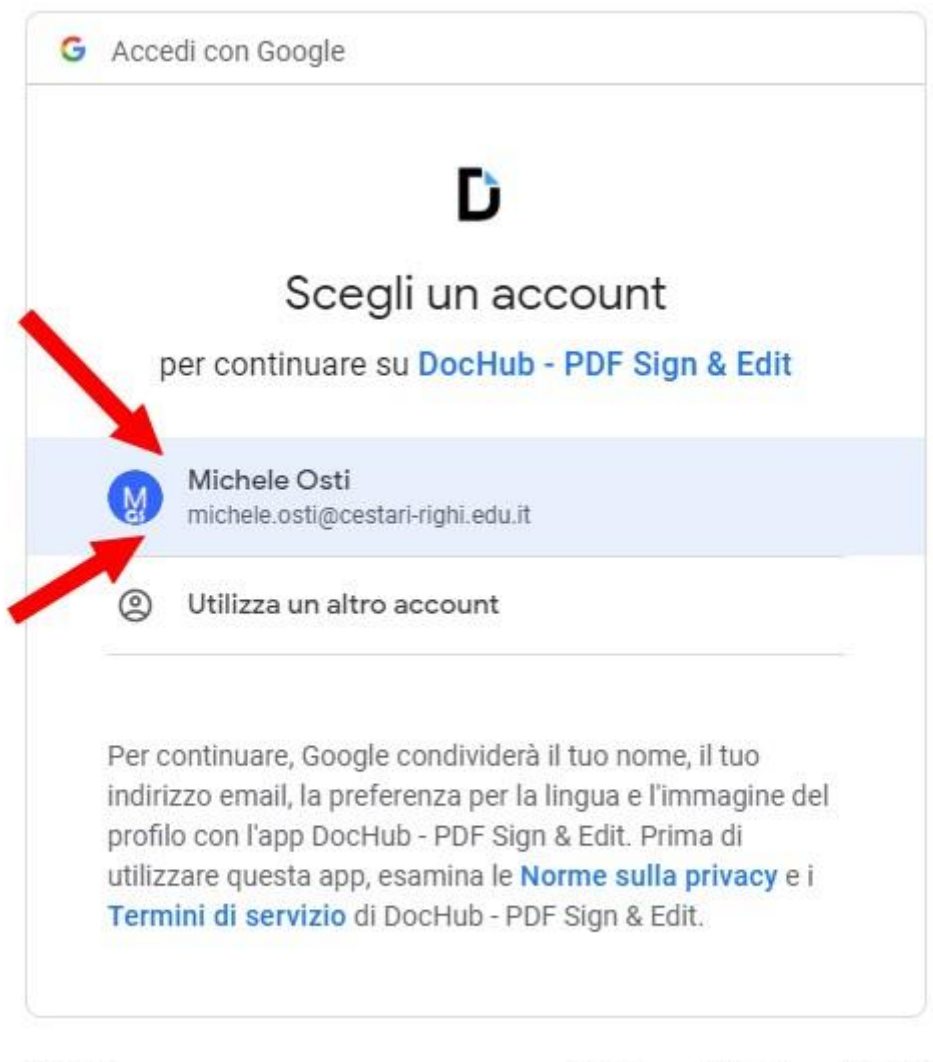

Italiano ·

Termini Guida Privacy

• Una volta aperto il file in DocHub **cliccate sul simbolo A** visibile sulla barra degli strumenti

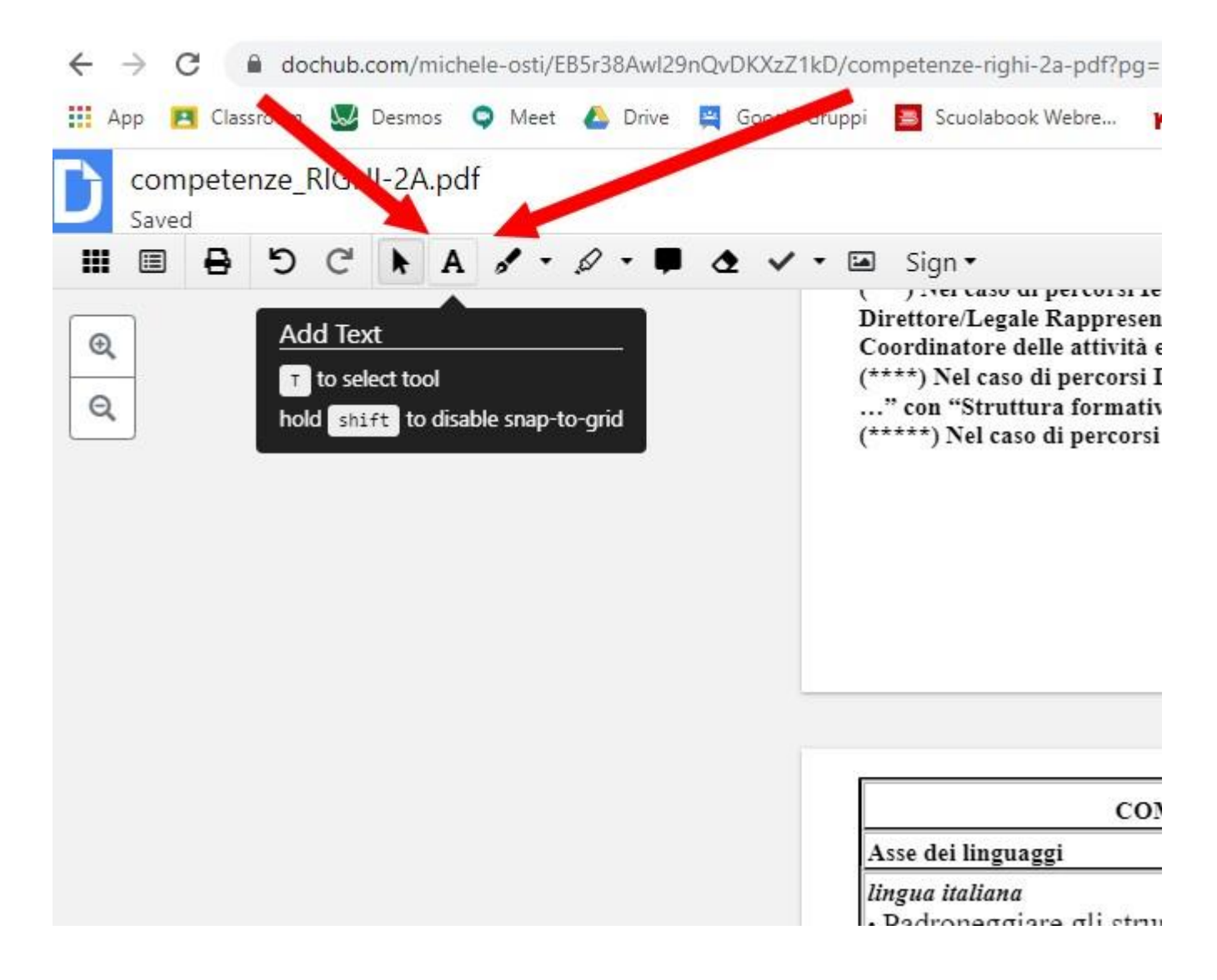

• Posizionatevi con il cursore nella tabella in cui inserire i livelli della certificazione e digitate quanto richiesto (BASE<sup>1</sup> , INTERMEDIO, AVANZATO) **per tutti gli studenti**

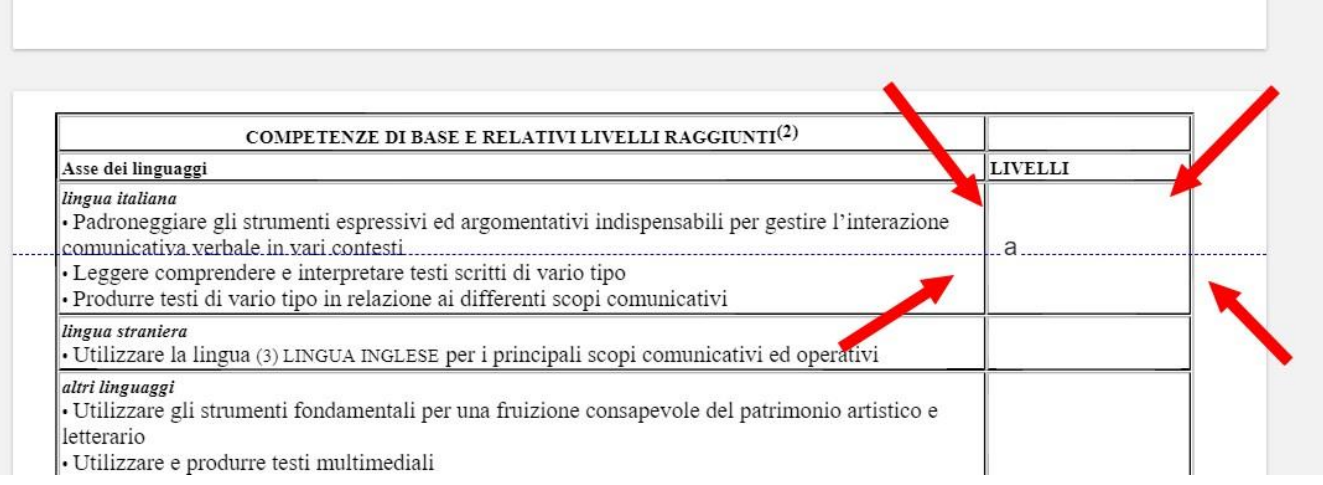

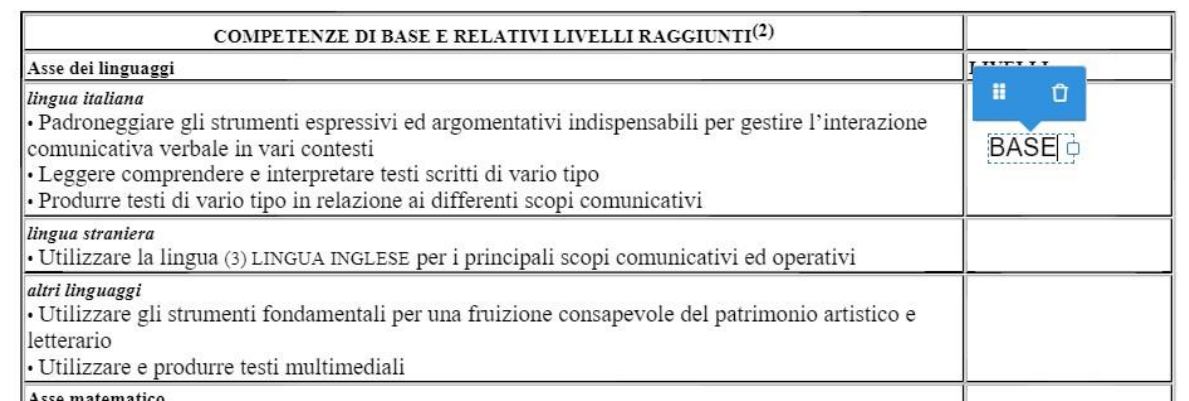

<sup>1</sup> Nel caso in cui non sia stato raggiunto il livello base, il documento sarà compilato al termine delle attività di recupero previste dal Piano di integrazione degli apprendimenti

• Dopo aver inserito tutti i livelli **cliccate sul simbolo con la freccia visibile sulla barra degli strumenti** (altrimenti continuerete a inserire testi nel punto in cui cliccate)

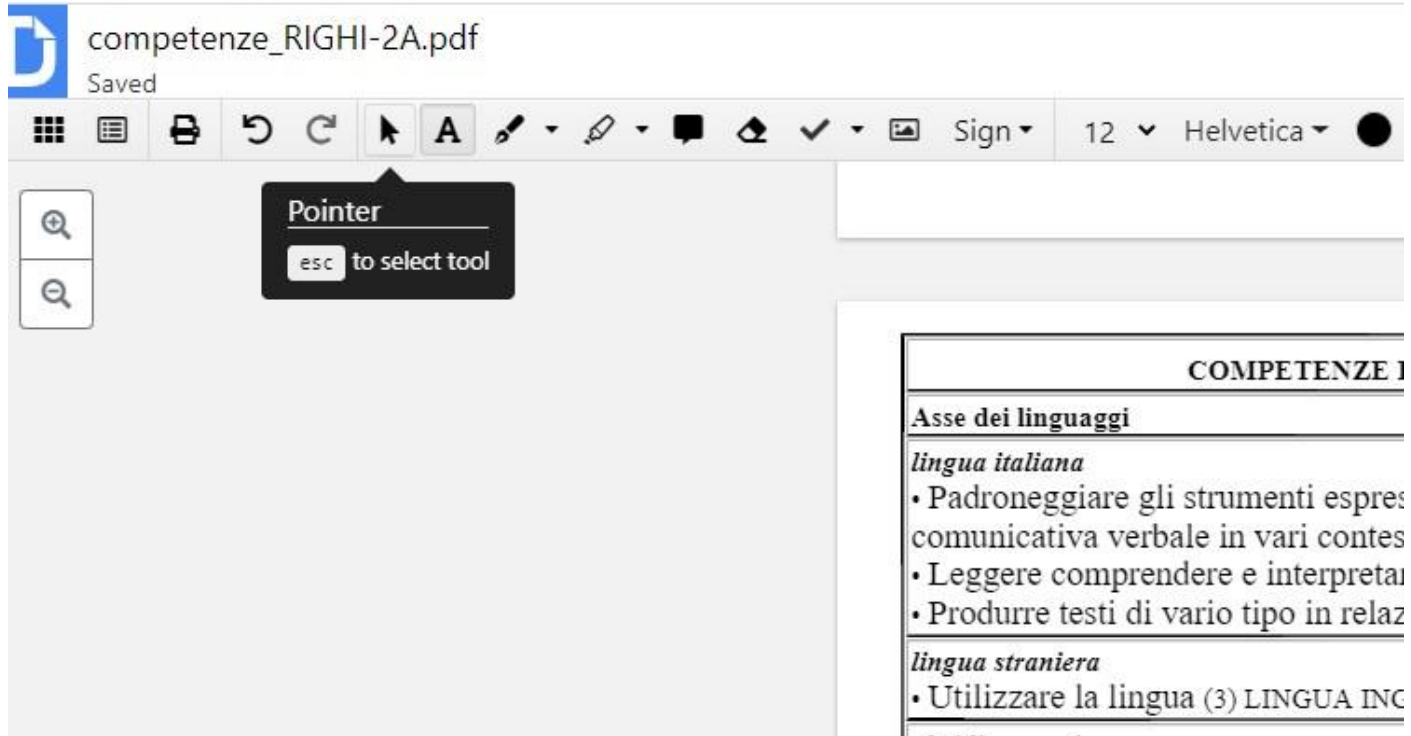

• **ATTENZIONE A QUESTO PUNTO:** il file modificato si trova ancora nei server DocHub e bisogna sincronizzarlo con G Drive. **Cliccate sull'icona in alto a destra** (vedi figura)

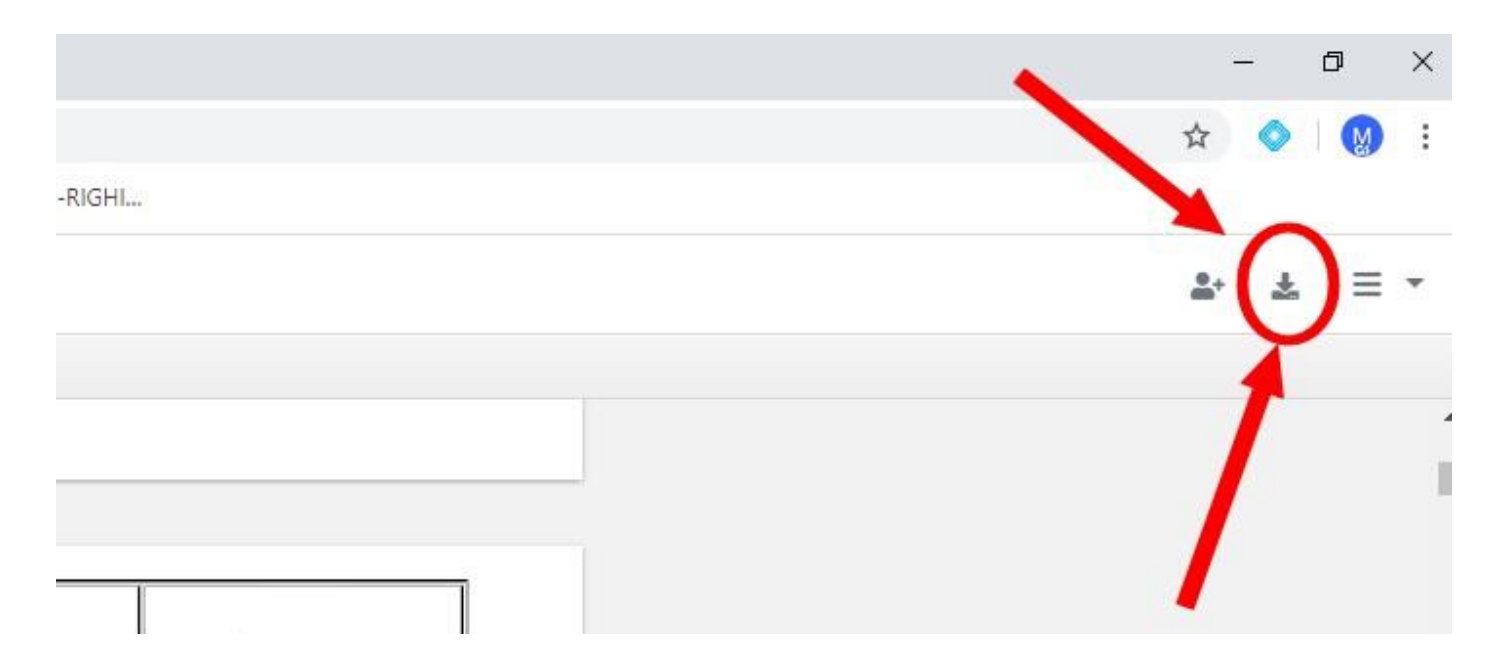

• Si aprirà una finestra nella quale dovete **selezionare prima G Drive, poi "Export to Drive"**

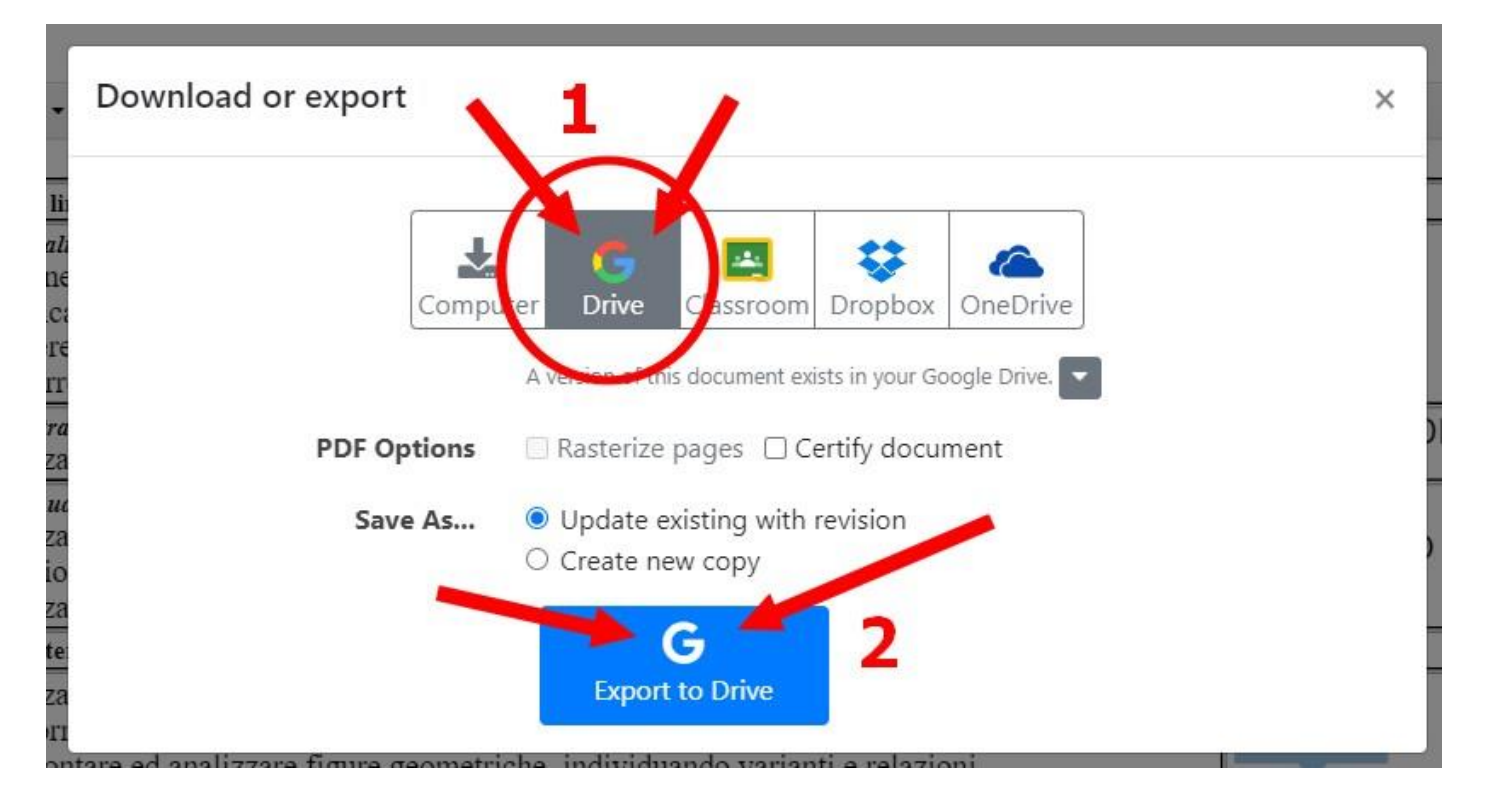

• Il sistema salverà così una copia del documento modificato nel vostro G Drive. **Cliccate su "Show in Drive"** per controllare che le modifiche siano state memorizzate (si aprirà l'anteprima del file).

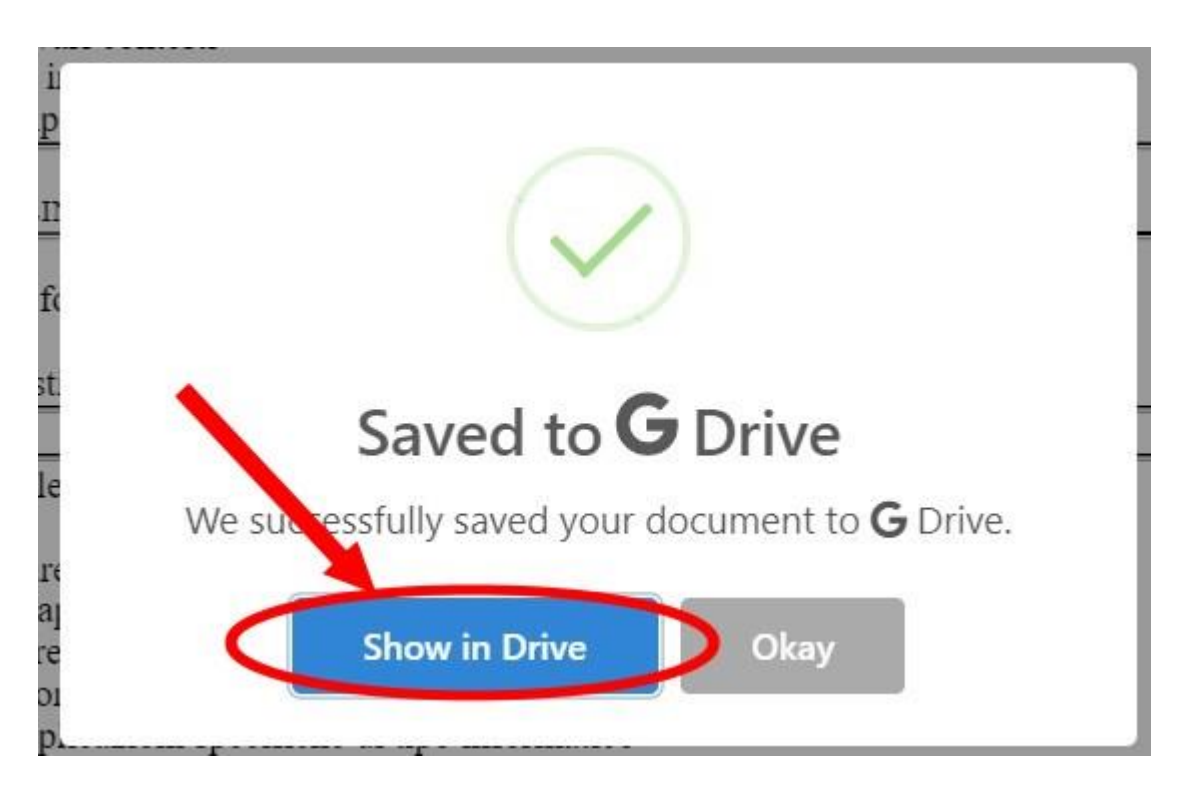

• Potete ora chiudere le schede non necessarie e tornare a Drive.

### • **ULTIMA NOTA:**

Se riaprite il file (con lo stesso account google) il sistema DocHub noterà che avete già utilizzato lo stesso file e vi proporrà di crearne una copia o di utilizzare quella già presente nel server.

Ovviamente dovete fare **attenzione** ad utilizzare la versione esistente.

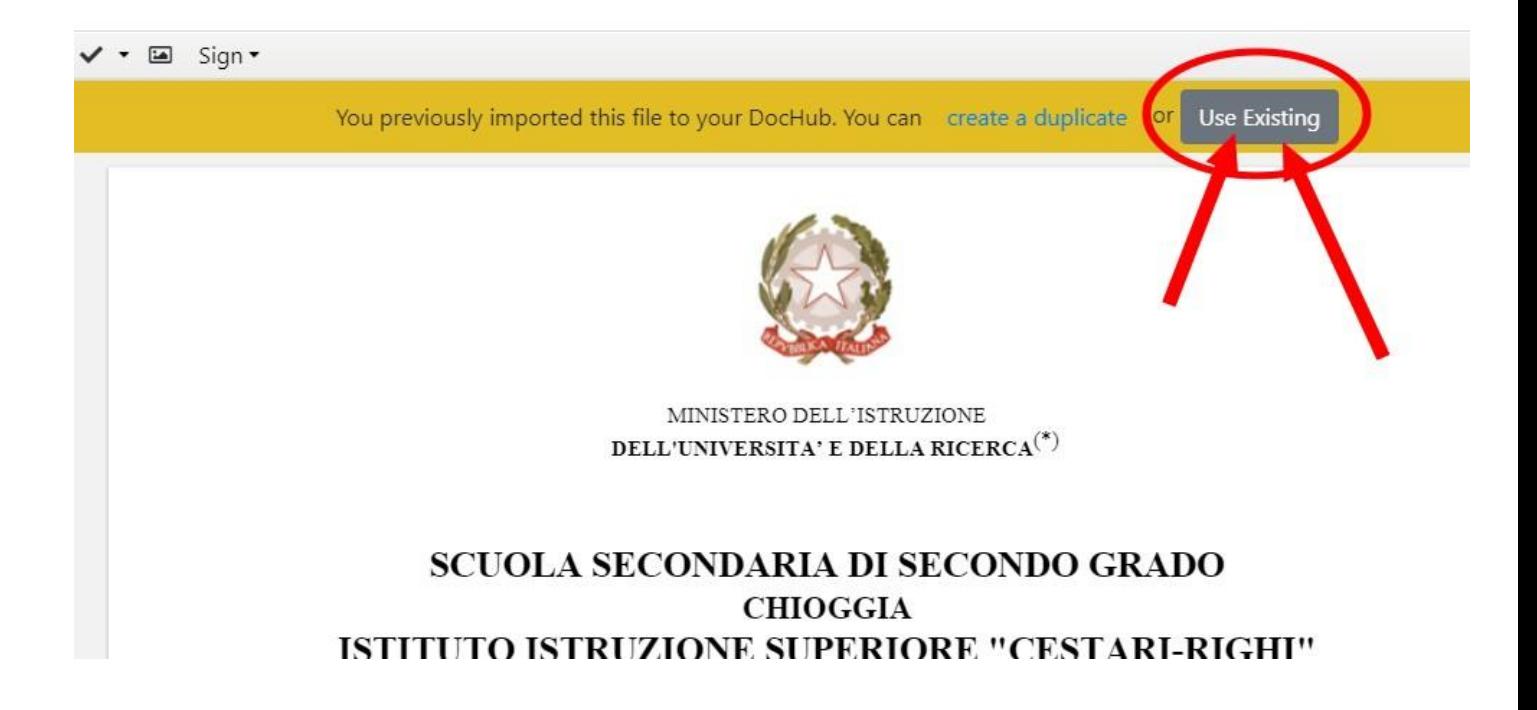